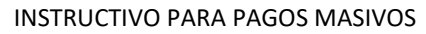

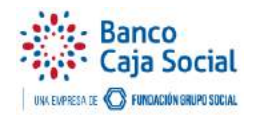

# Tabla de contenido

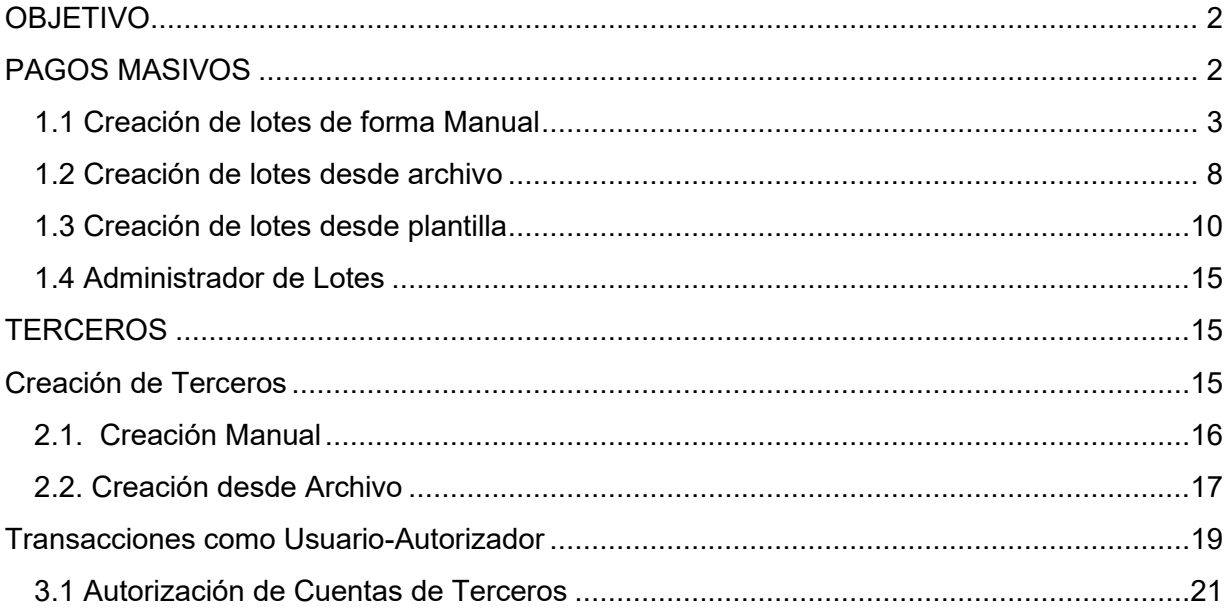

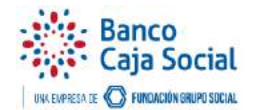

# <span id="page-1-0"></span>**OBJETIVO**

Indicar el proceso de pagos masivos que permite realizar pagos de proveedores y nómina tanto a cuentas propias como interbancarias.

# <span id="page-1-1"></span>PAGOS MASIVOS

Para iniciar, el usuario Operador debe estar configurado en la dependencia activa y debe tener asociado el servicio.

Hacer clic en la opción **Pagos Masivos**, esta opción permite crear, modificar, eliminar, terceros y lotes de nómina y proveedores.

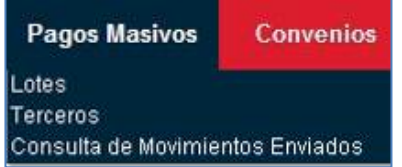

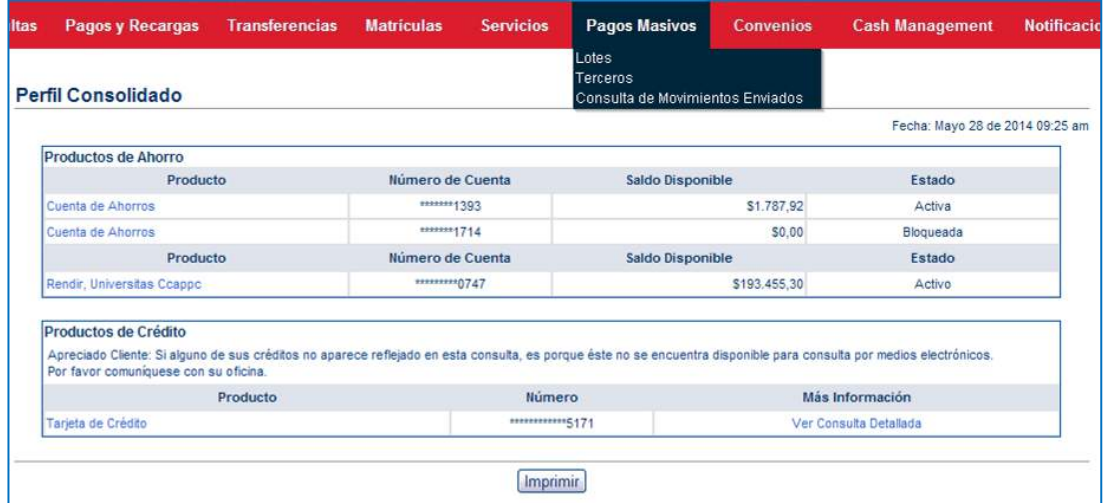

Seleccionar la opción **Lotes** y luego elegir de la lista desplegable **Crear Lote** y dar clic en el botón **Aceptar**

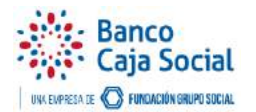

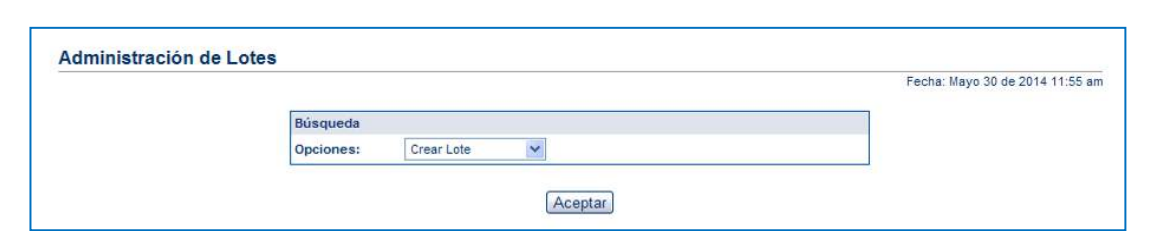

Aquí se puede escoger en **Modo de Creación** a través de la lista desplegable si desea crear el lote de forma manual o desde un archivo o plantilla.

*Manual:* Los beneficiarios deben estar matriculados previamente por la opción "Terceros".

*Desde Archivo:* Implica cargar un archivo con las especificaciones previamente dadas por un funcionario de nuestra Entidad; este contiene los terceros a los que se les realizará el pago.

*Desde plantilla***:** Esta opción funciona cuando ya cuenta con un archivo base almacenado previamente y configurado como plantilla. También puede ser modificado

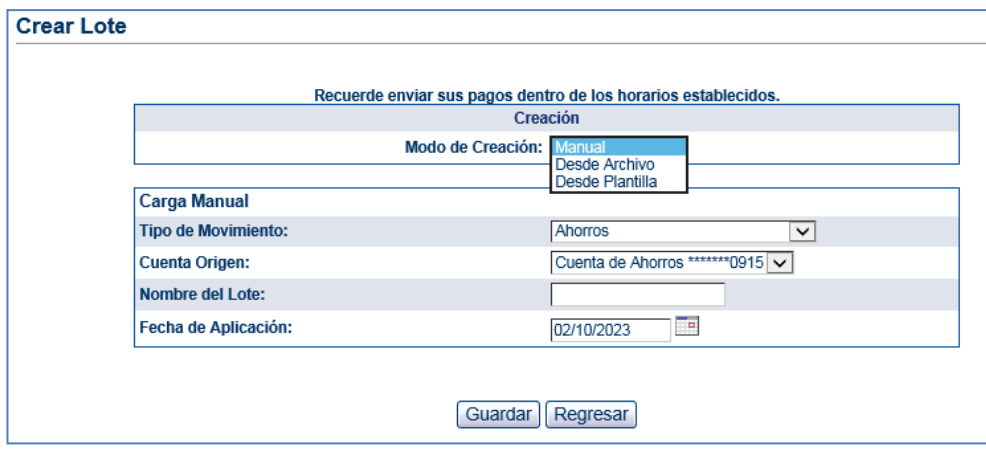

## <span id="page-2-0"></span>1.1 Creación de lotes de forma Manual

Se debe seleccionar el **Tipo de Movimiento** de acuerdo con la transacción a realizar

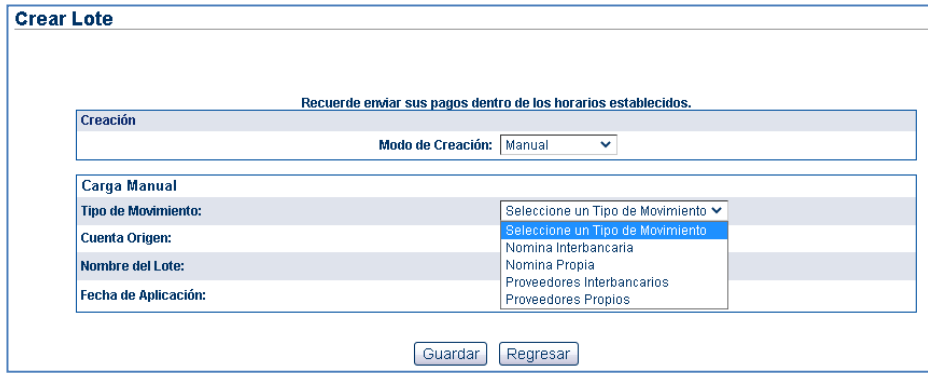

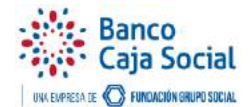

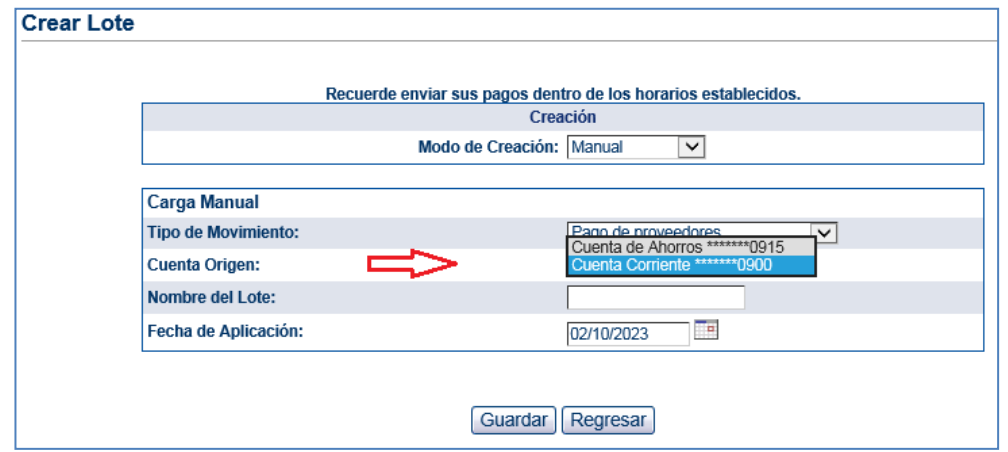

Seleccionar la cuenta origen desde la cual se realizará el pago

Ingresar un **Nombre del Lote** que se encuentra creando y escoger la **Fecha de Aplicación**  (día en que la transacción se hará efectiva). Tener en cuenta que la fecha de aplicación del lote será el día que se realizará el proceso de débito y/o crédito a las cuentas. Si la fecha de aplicación es la misma en la que se está generando el lote, la aplicación estará sujeta a los horarios y cortes establecidos por la Entidad para la afectación de cuentas a terceros.

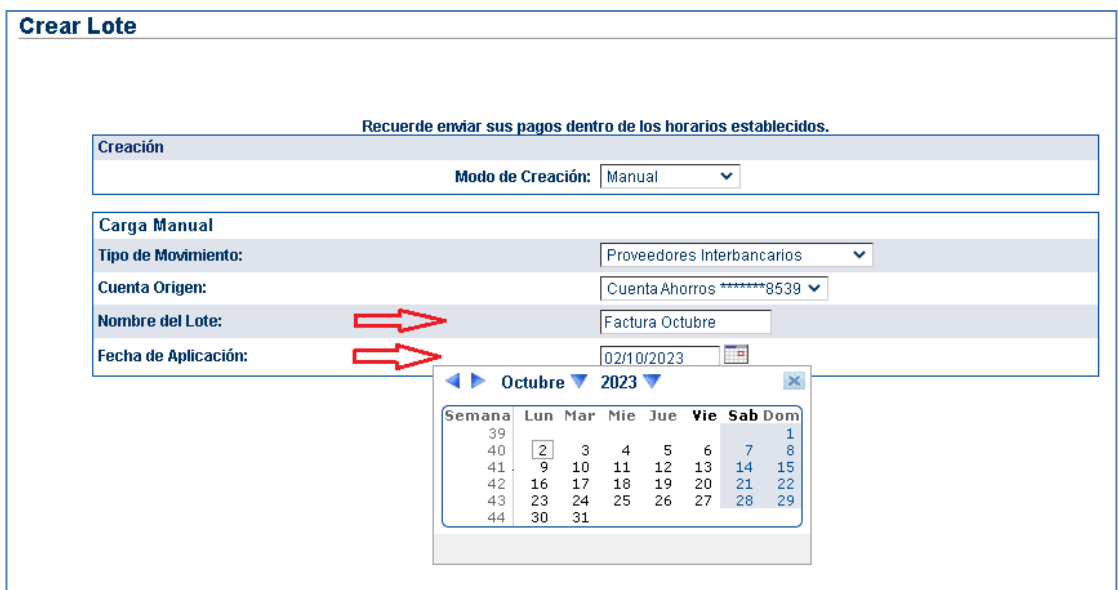

De clic en Guardar y su lote quedará creado y listo para adicionar terceros al lote, el sistema le mostrará la siguiente pantalla para la adición de terceros.

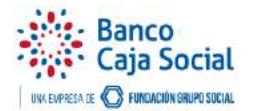

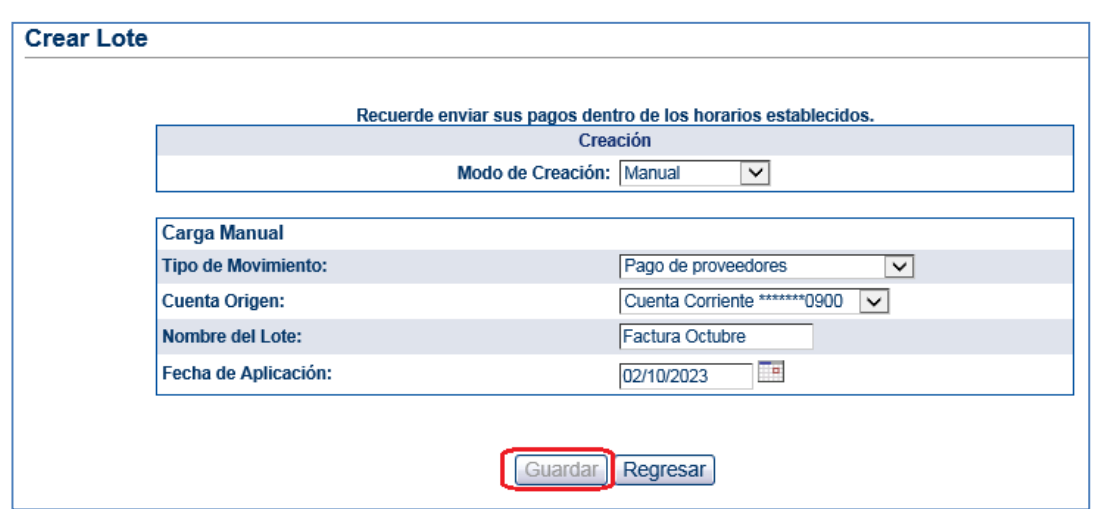

El **Estado** inicial del Lote es **En Construcción**, por medio del botón **Adicionar** que se encuentra en la parte inferior de la pantalla, podrá agregar una a una las transacciones y terceros que desee.

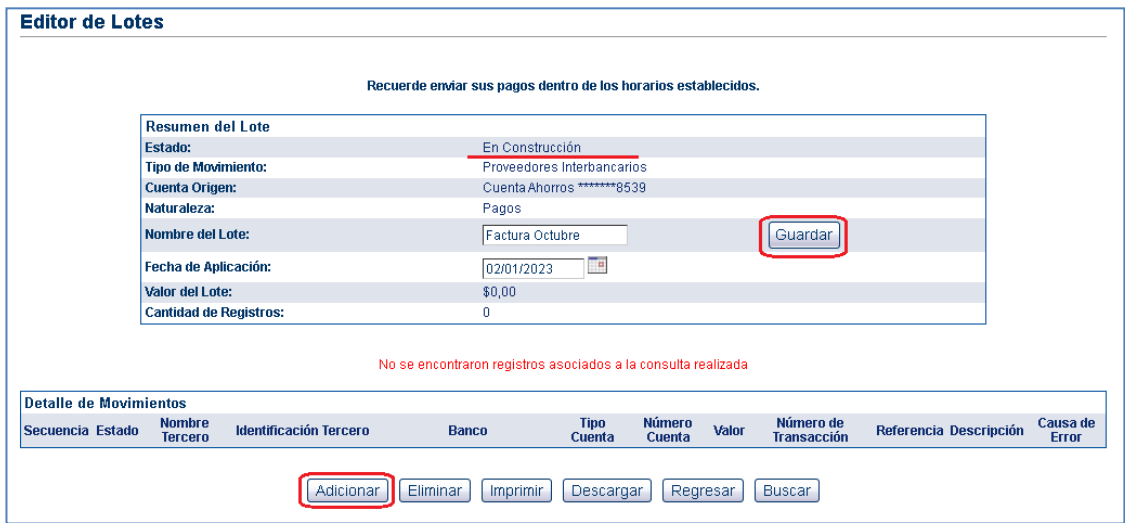

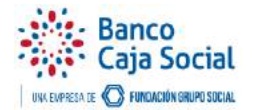

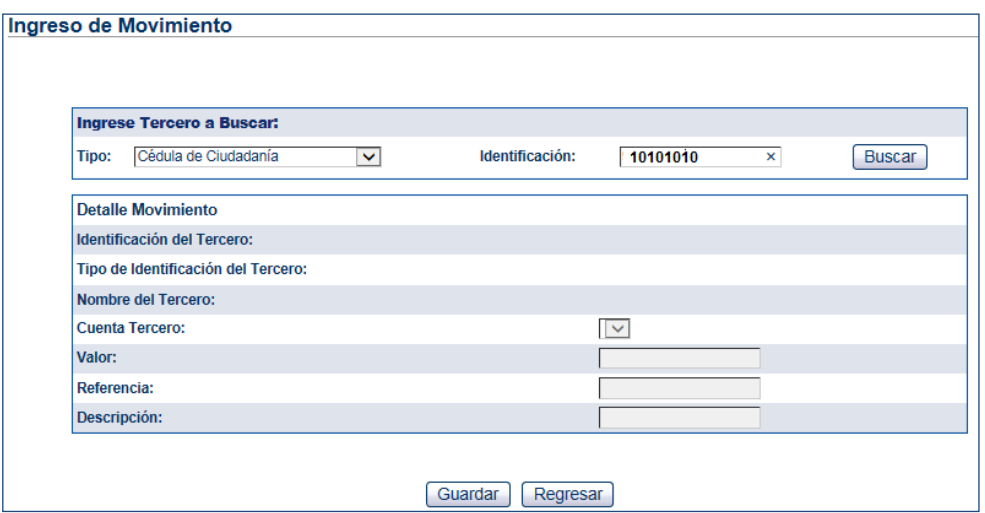

Ingresar los datos del tercero que desea incluir al lote. No olvide que debe buscar el tercero por número y tipo de identificación tal cual lo ingresó en el momento de crearlo y de clic en **Buscar**.

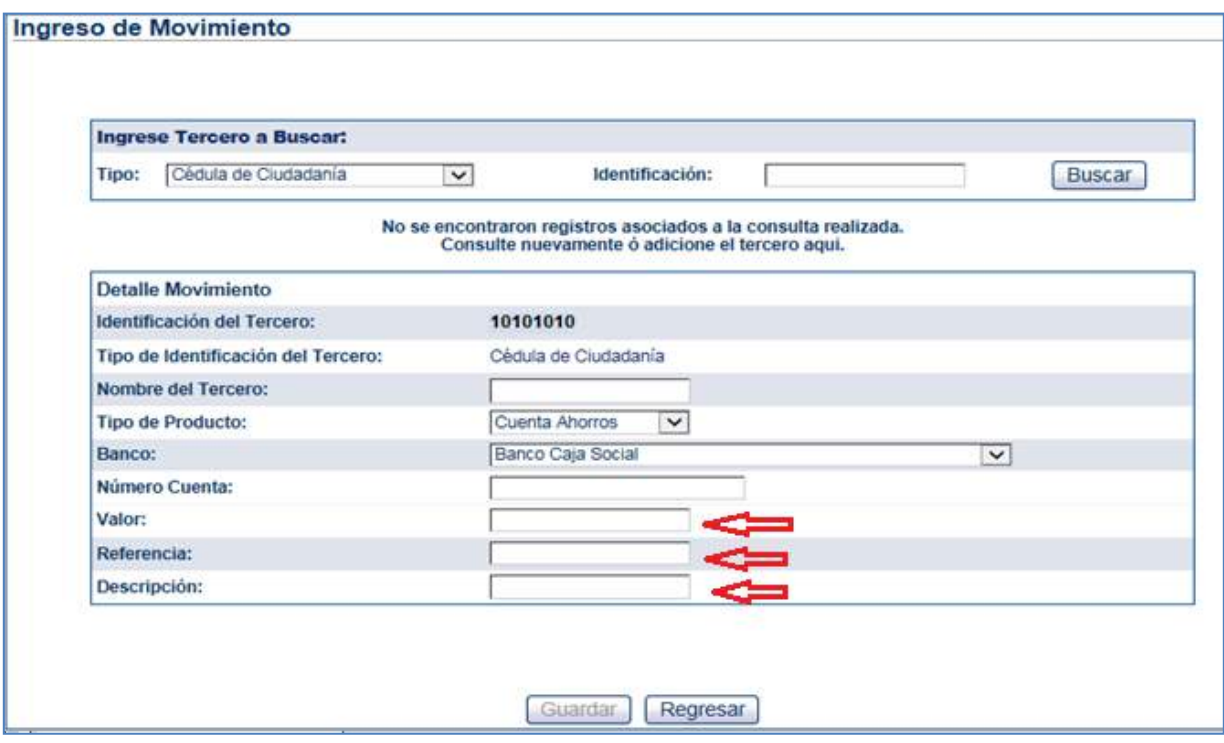

Los Terceros que se van a buscar deben estar creados previamente y el estado de sus cuentas deberá ser Activo, de lo contrario, el sistema permite crear el tercero al buscar y al diligenciar el formulario de datos.

Una vez el sistema encuentre el tercero ingresado, se podrá observar los datos básicos y el número de cuenta activa teniendo en cuenta la naturaleza del Lote (Pagos o Cobros) que está creando.

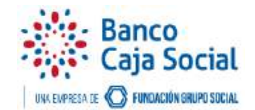

Una vez se valide que la información del Tercero es la que se quiere incluir en el lote, se debe Ingresar Valor, Referencia (dato para identificar el pago) y Descripción. (NIT originador del pago)

Dar clic en el botón **Guardar** de la parte inferior, con el fin de agregar el movimiento al lote.

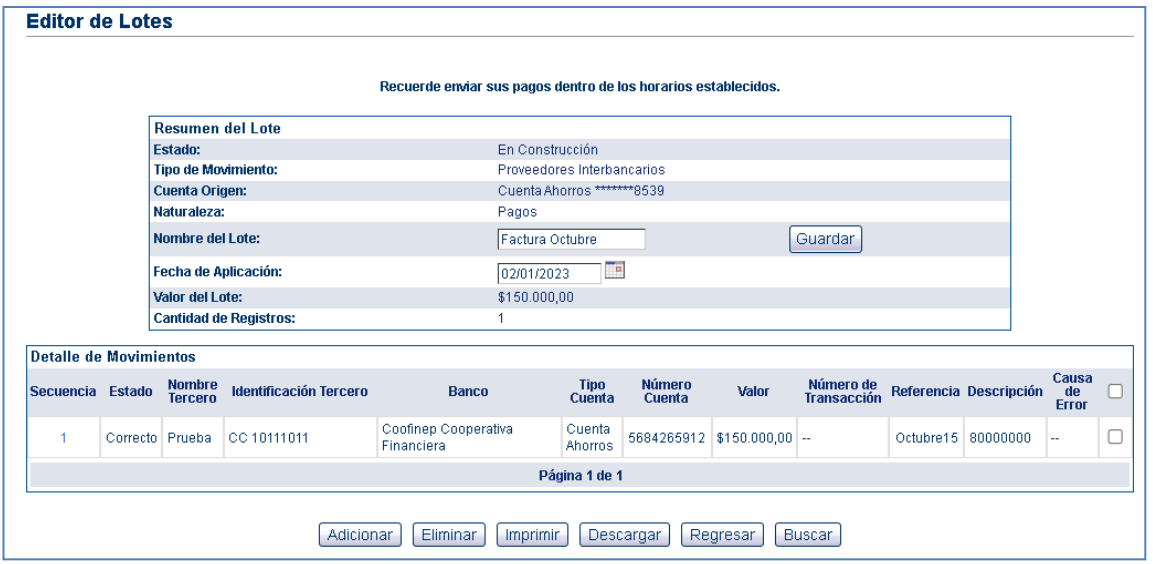

Tenga en cuenta que puede seguir adicionando registros de forma manual repitiendo este proceso y cada registro adicionado podrá visualizarse en la parte inferior.

Una vez finalizada la captura de los registros, se debe seleccionar en el **Menú principal** nuevamente opción **Pagos Masivos** luego **Lotes,** posteriormente seleccionar la opción **Administrar Lote** de la lista desplegable.

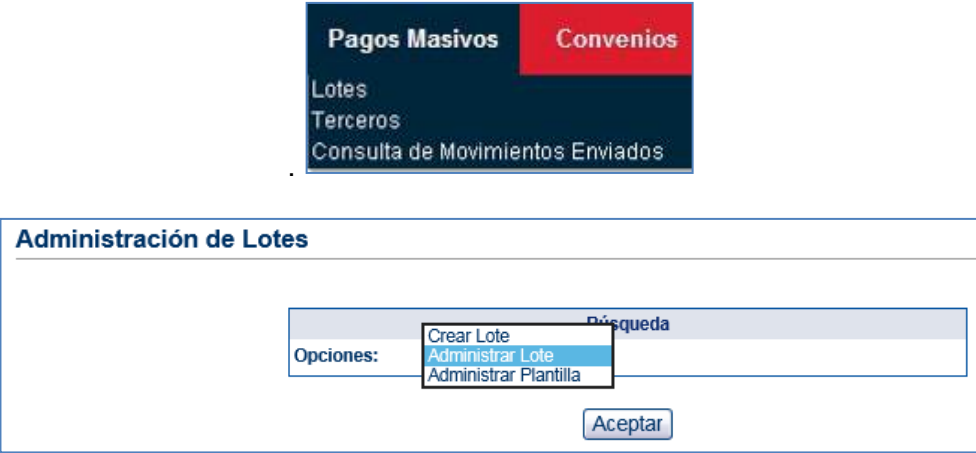

Luego hacer clic en el botón **Ver todos**

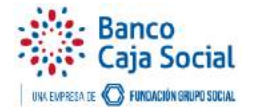

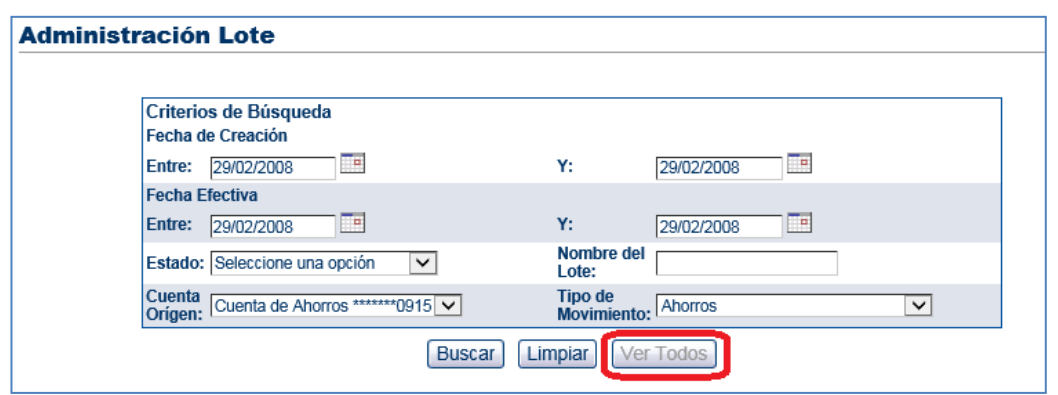

Desde esta opción se puede consultar el detalle del lote creado haciendo clic en el vínculo **Nombre del lote.**

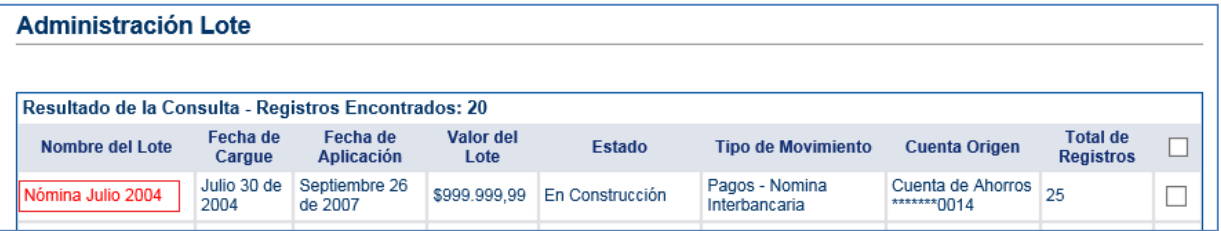

Para finalizar la preparación o hacerlo efectivo seleccione el lote(es) y haga clic sobre el botón **Enviar a Autorizar.**

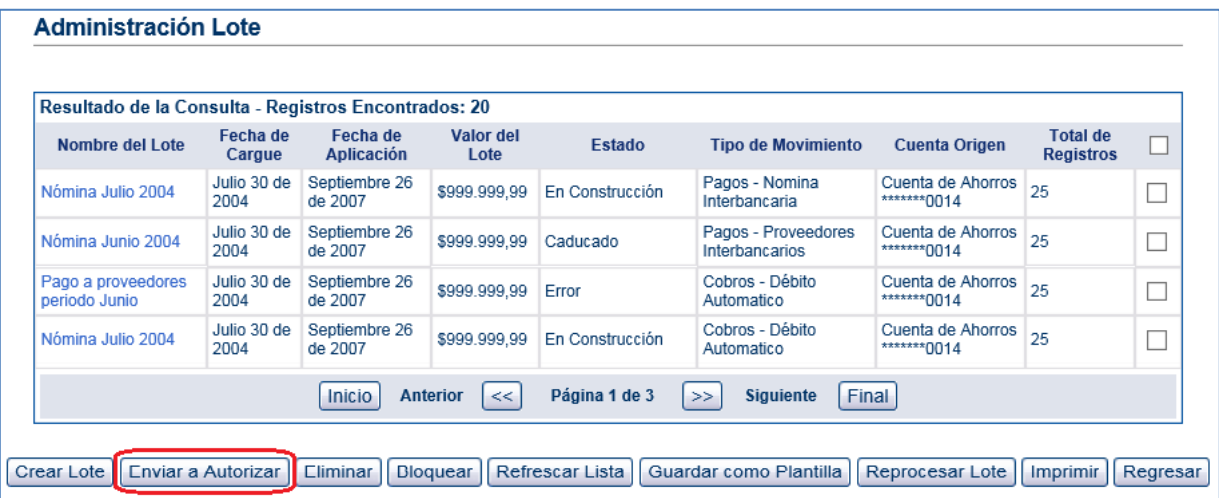

Nota: Recuerde que si la dependencia en la que se encuentra requiere autorizaciones el autorizador debe ingresar a aprobar esta operación.

#### <span id="page-7-0"></span>1.2 Creación de lotes desde archivo

Se debe seleccionar un archivo con la estructura y la información de los movimientos que va a incluir para este lote.

Seleccionar el tipo de movimiento del lote, la cuenta Origen, el nombre del lote, fecha de

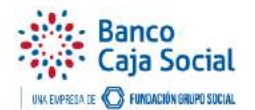

aplicación y el archivo a cargar, haciendo clic en el botón **Buscar archivo.**

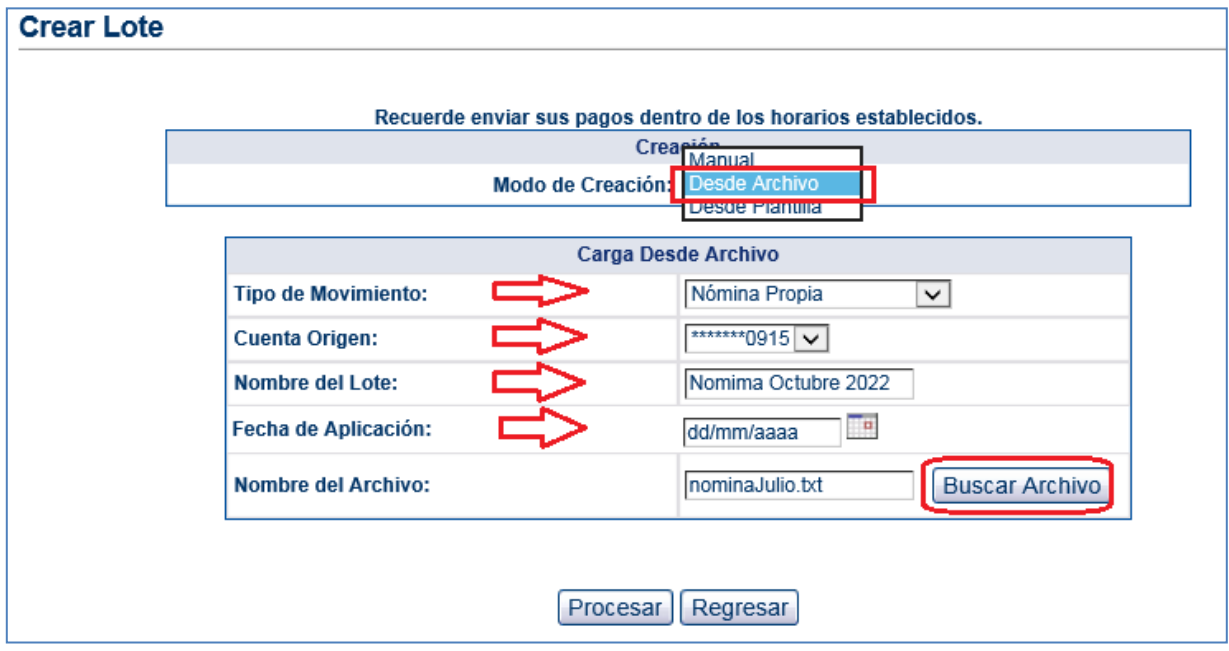

Se despliega una ventana donde se puede buscar el archivo a cargar seleccionando **Examinar**.

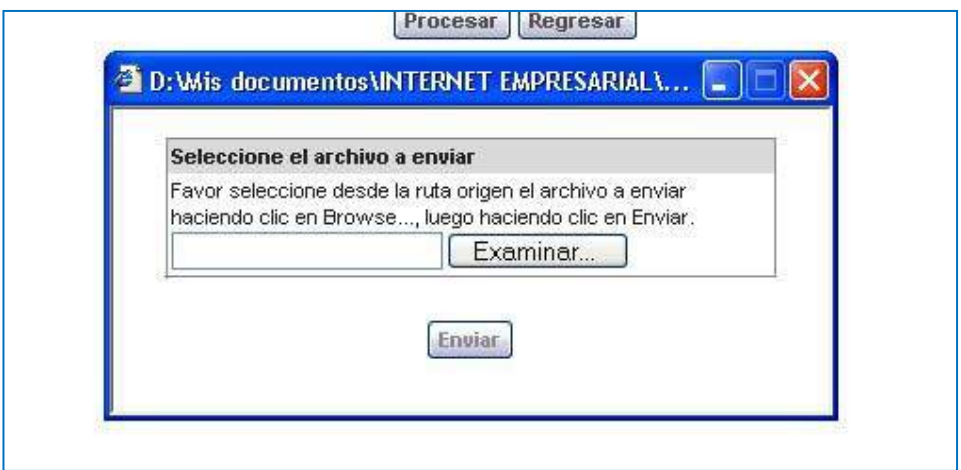

Una vez seleccionado el archivo, dar clic en **Enviar** para procesarlo. Se muestra otra ventana confirmando que el archivo ha sido cargado, se debe seleccionar el botón **"Cerrar** seguido del botón **Procesar.**

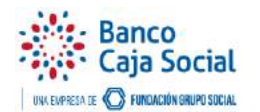

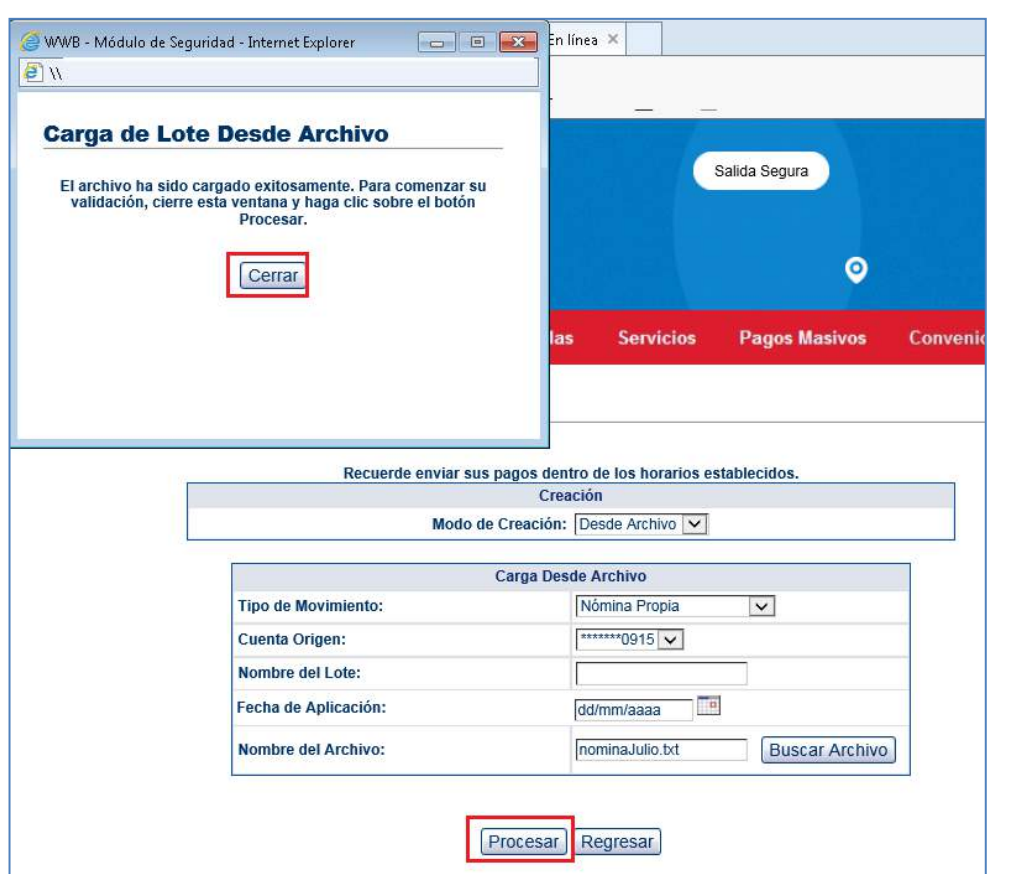

Una vez finalice el cargue del archivo, dar clic en el botón **Aceptar** y se podrá consultar por el **Administrador de Lotes**.

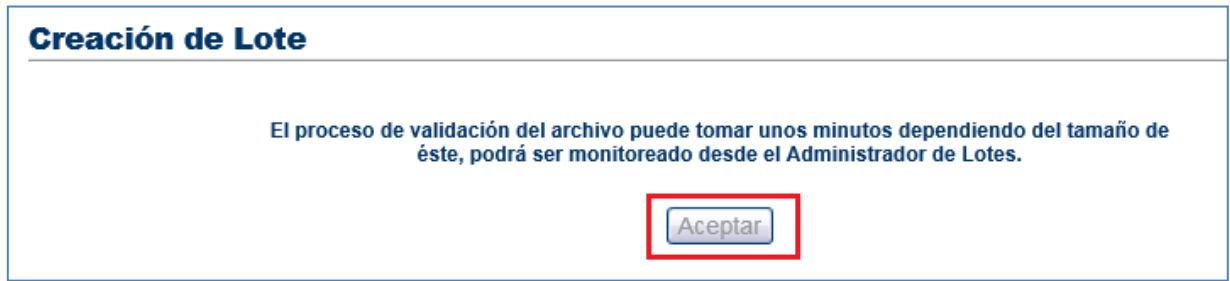

## <span id="page-9-0"></span>1.3 Creación de lotes desde plantilla

Para crear un lote desde plantilla se debe tener creado al menos un lote; ingresar por la opción **"Administrar lote".**

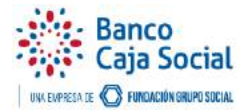

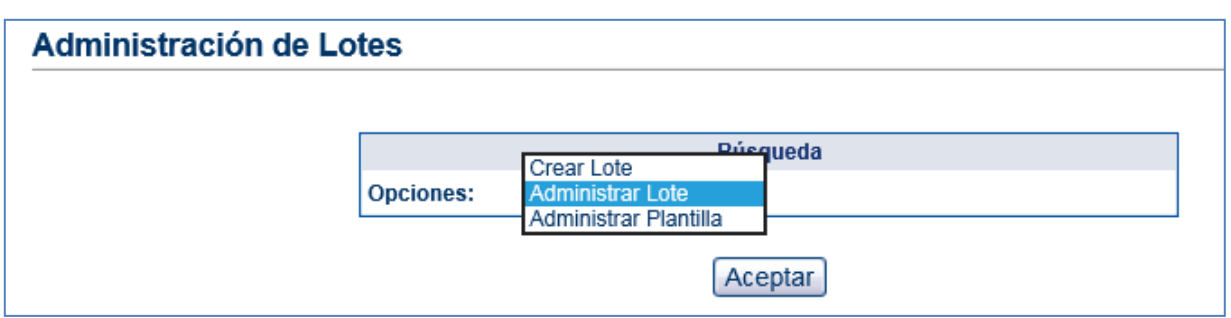

Seleccionar el lote que desea usar como plantilla y haga clic sobre el botón **Guardar como Plantilla** 

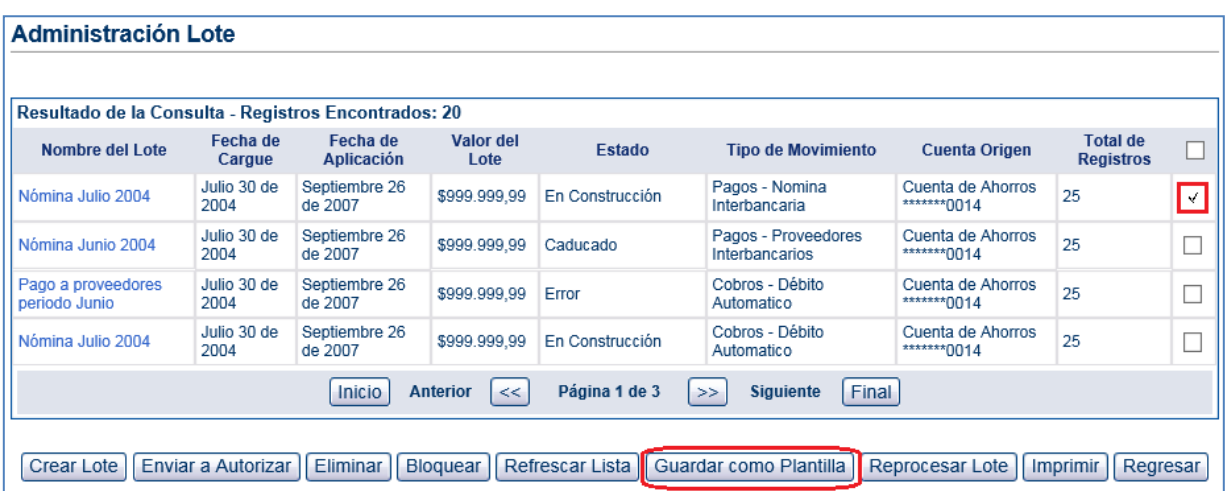

Ingresar el nombre de la plantilla y hacer clic en el botón **Guardar**; en este momento ya se ha creado la plantilla para usarla cuando se cree el lote.

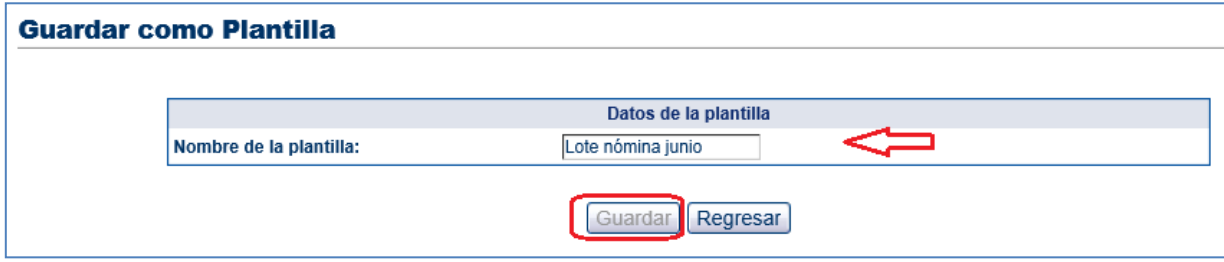

Ahora, para seleccionar la plantilla y cargarla se debe ingresar por el menú principal **Pagos Masivos** luego **Lotes** y seleccionar de la lista desplegable **Administrar Plantilla.**

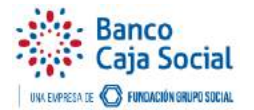

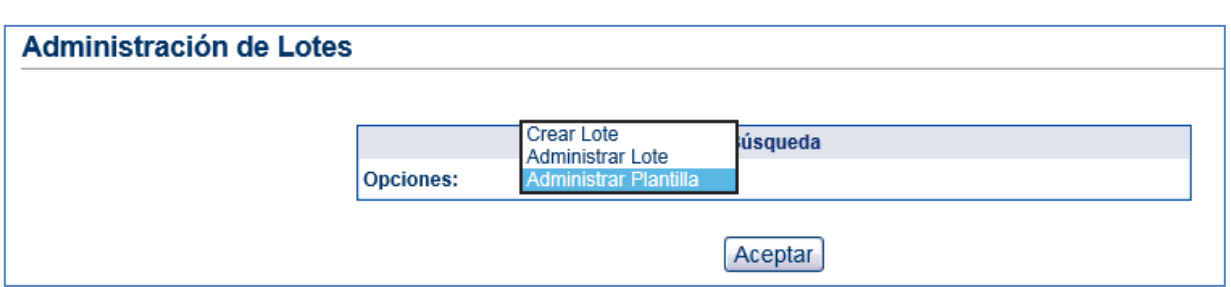

Se muestra(n) la(s) plantillas que se han creado previamente. Seleccionar la plantilla desde la cual va a crear un nuevo lote y hacer clic sobre el botón **Crear Lote**

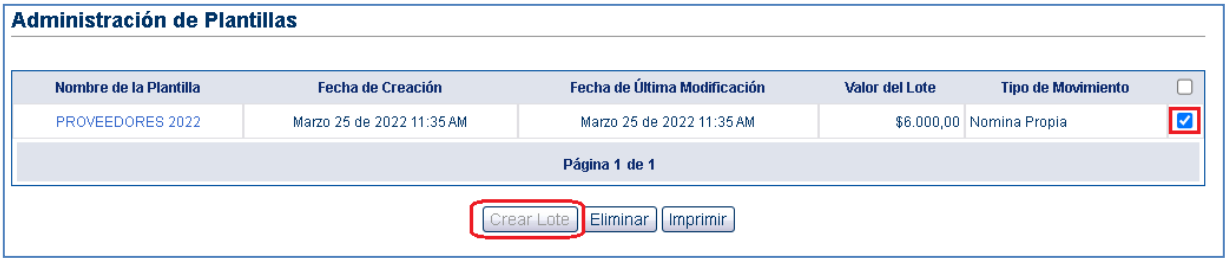

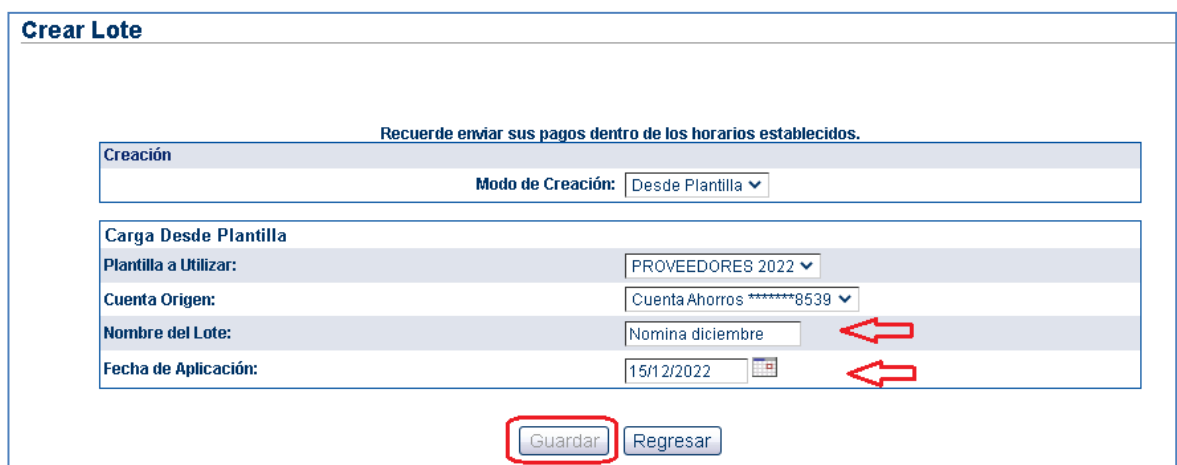

En esta pantalla se ingresan los datos solicitados: "Nombre del lote" y "Fecha de Aplicación" y hacer clic en el botón **Guardar.**

Se presenta el mensaje de confirmación.

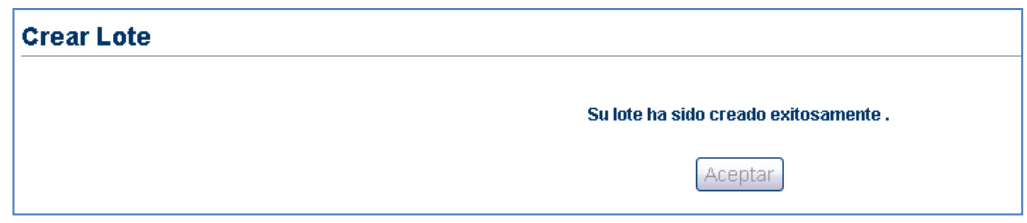

El nuevo lote podrá ser consultado, administrado y modificado desde la **opción Pagos Masivos** luego **Lotes** y seleccionando **Administrar Lote** de la lista desplegable.

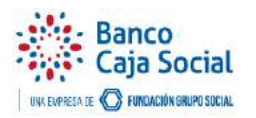

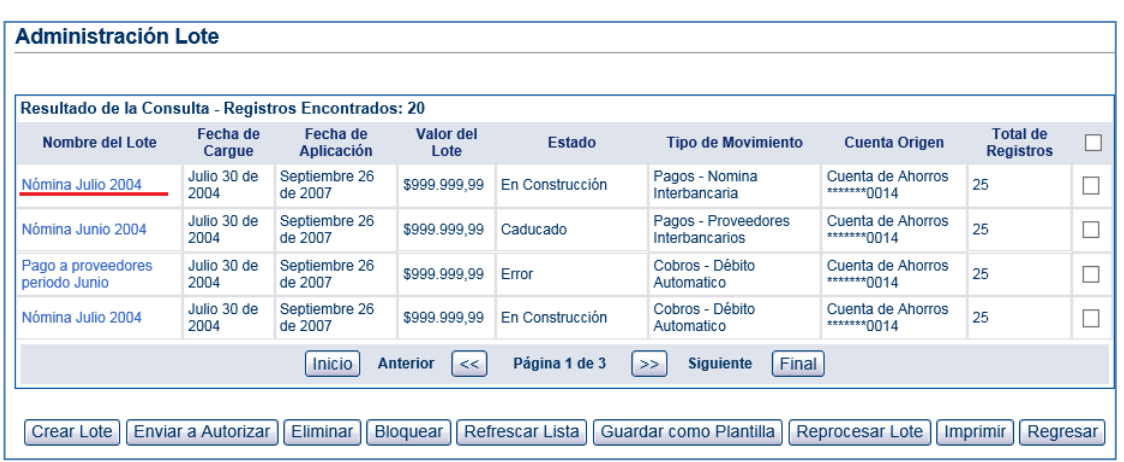

Al hacer clic sobre el nombre del lote se muestran los registros asociados a este.

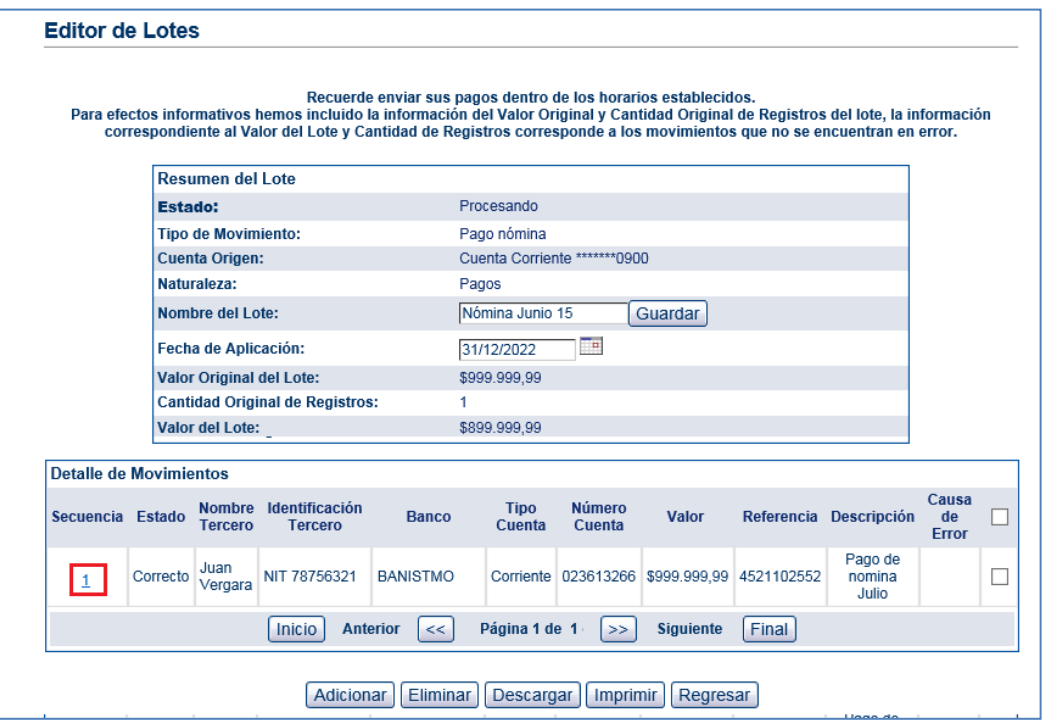

Si desea modificar un registro haga clic sobre el campo **secuencia** en el número del registro. Modificar los datos y dar clic en **Guardar.**

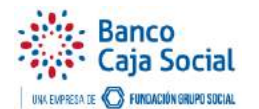

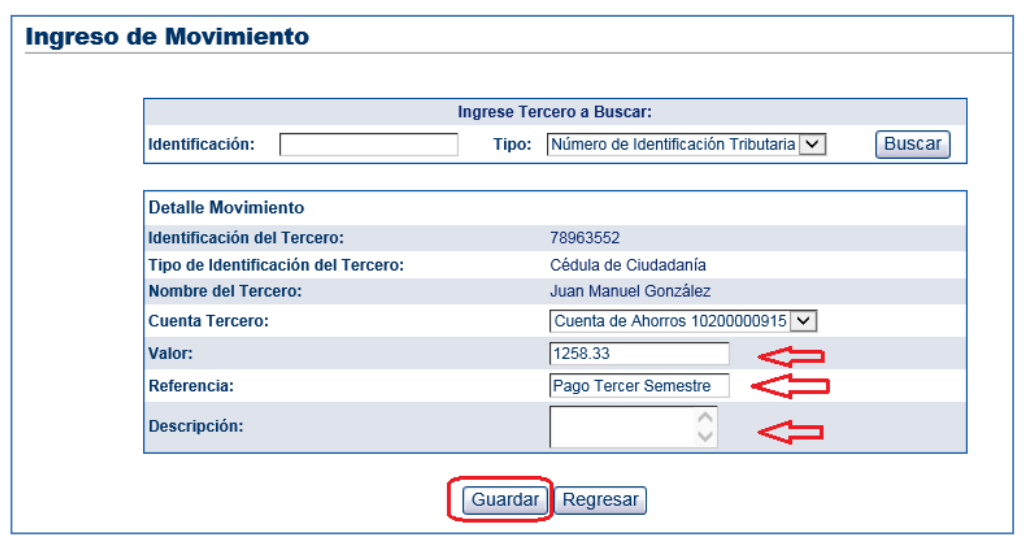

Al dar **Guardar** lo deja en la pantalla anterior, donde puede adicionar o eliminar registros.

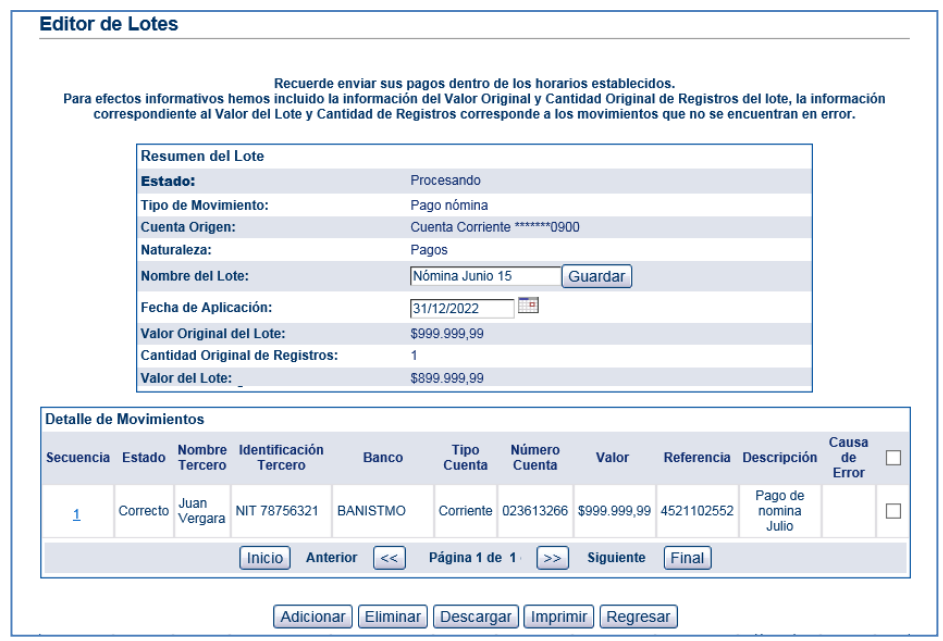

Para cargar el lote nuevamente se debe seleccionar en el menú principal la opción **Pagos Masivos,** luego **Lotes** y seleccionar **Administrar Lote** de la lista desplegable.

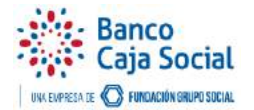

#### <span id="page-14-0"></span>1.4 Administrador de Lotes

Esta opción le permitirá consultar los lotes creados con sus diferentes estados y transacciones.

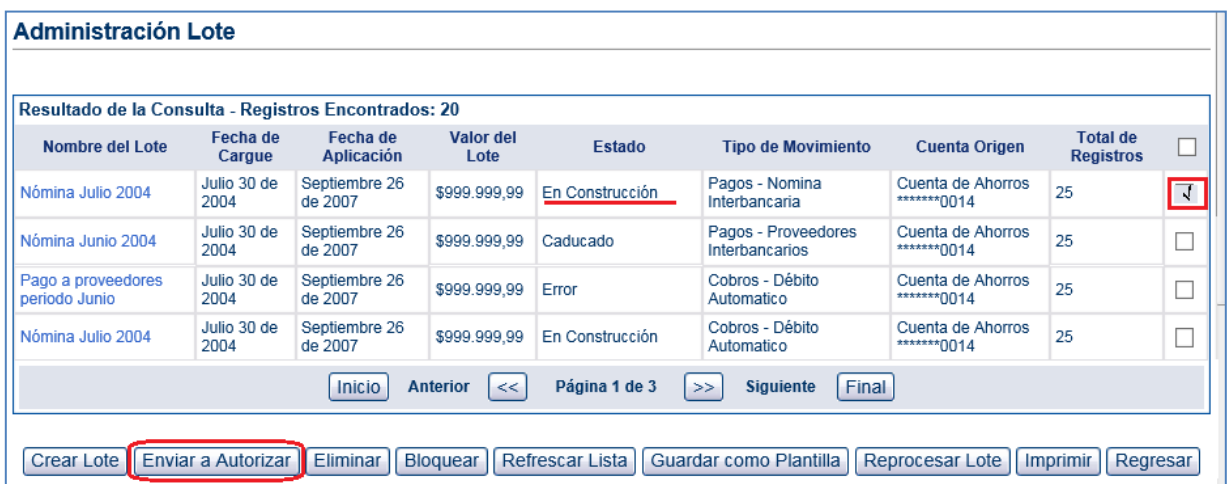

Es importante tener en cuenta los horarios de los cortes en que será aplicado su Lote, para que este no sea rechazado.

De clic en **"Enviar a Autorizar"**, para enviar a autorizar o procesar los lotes, tenga en cuenta que si su empresa cuenta con autorizadores el Lote queda en estado Pendiente por Autorizar.

Recuerde que solo se puede enviar a Autorizar los lotes que se encuentran en estado "En Construcción.

Si su empresa tiene configurada autorizaciones sobre la creación de Lotes, el usuario autorizador ingresa a través de la opción de Autorizaciones del menú de pagos masivos.

## <span id="page-14-1"></span>**TERCEROS**

## <span id="page-14-2"></span>Creación de Terceros

Seleccionar en el menú principal la opción **Pagos Masivos** y hacer clic en **Terceros**. Esta opción le permitirá adicionar, modificar, eliminar y administrar los terceros que usted desee.

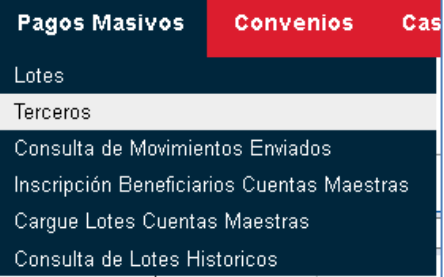

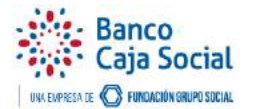

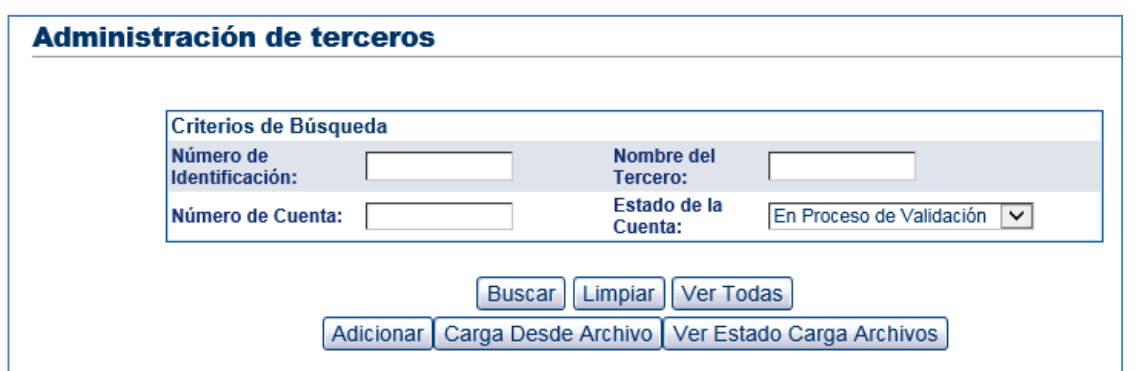

# <span id="page-15-0"></span>2.1. Creación Manual

Se debe hacer clic en el botón **Adicionar.**

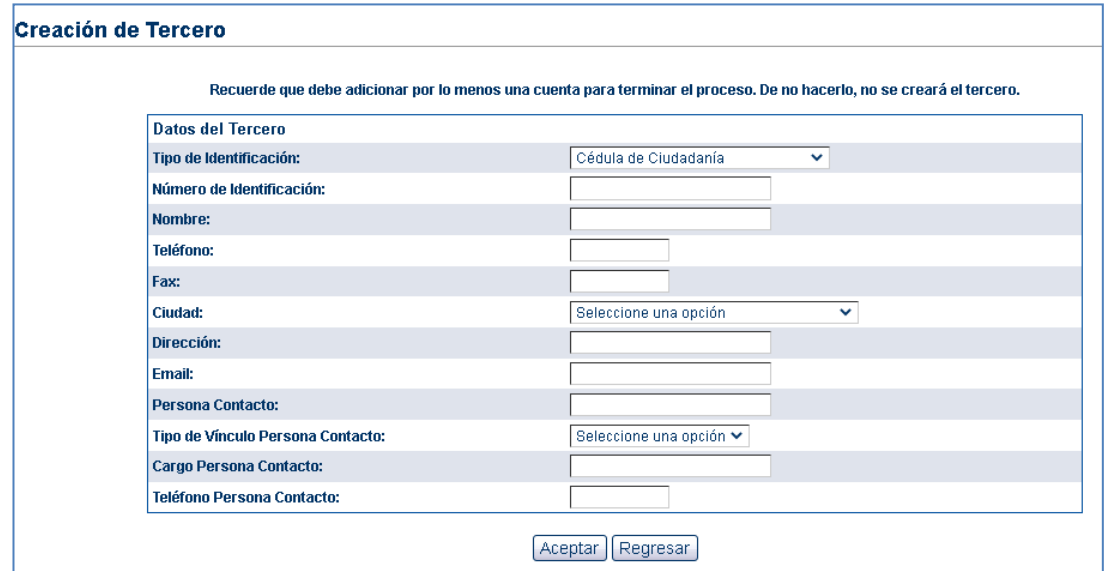

Ingresar los datos básicos del tercero que desea crear y haga clic en el botón **Aceptar.**

Mediante esta opción se agregará las cuentas que pertenecen al tercero creado.

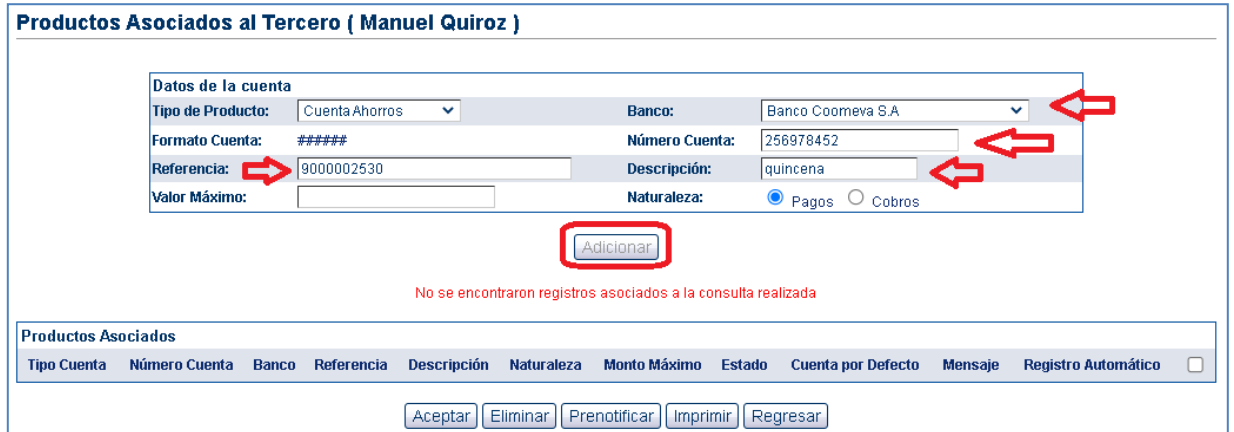

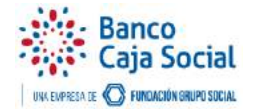

Tenga en cuenta que los Campos Referencia, Descripción y Validar Identificación son obligatorios para creación de cuentas con Naturaleza Cobros (Débitos).

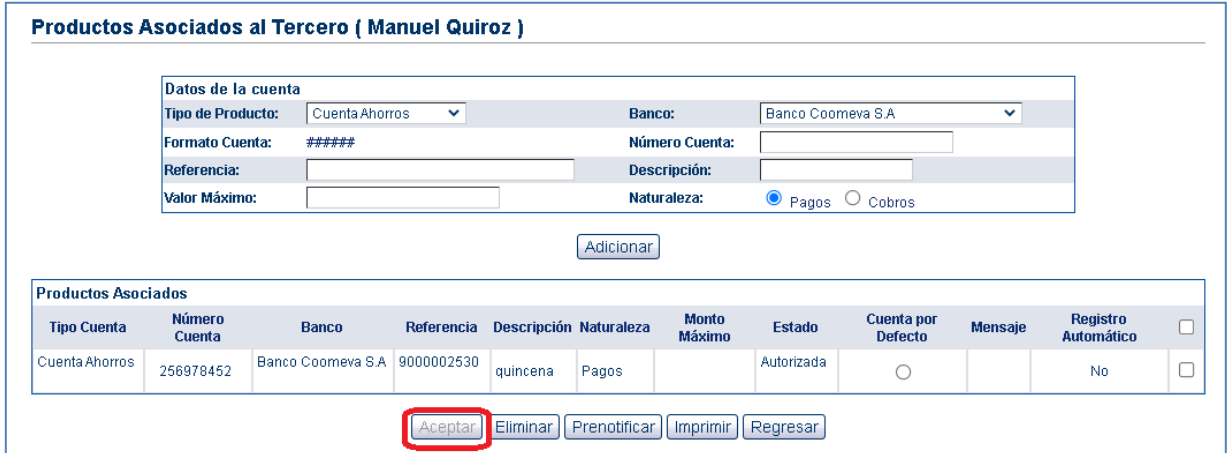

## <span id="page-16-0"></span>2.2. Creación desde Archivo

Esta opción permite cargar un archivo con la cantidad de terceros que se desee con una estructura de archivo específica. Se debe hacer clic en el botón **Cargar desde archivo.**

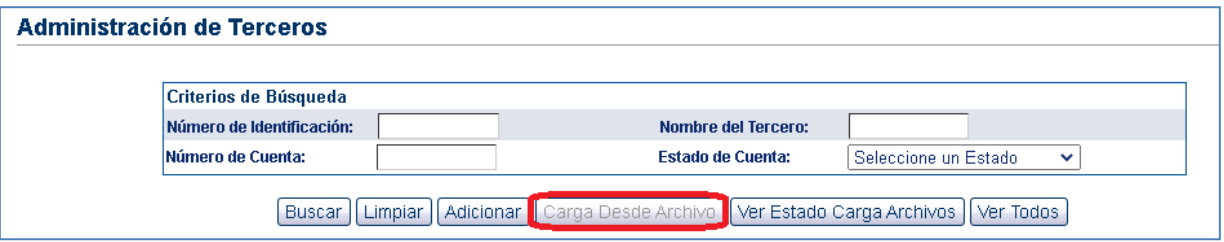

Luego hacer clic en **Buscar** y **Seleccionar el archivo** a cargar guardado previamente en su equipo.

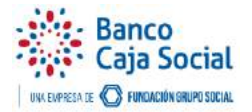

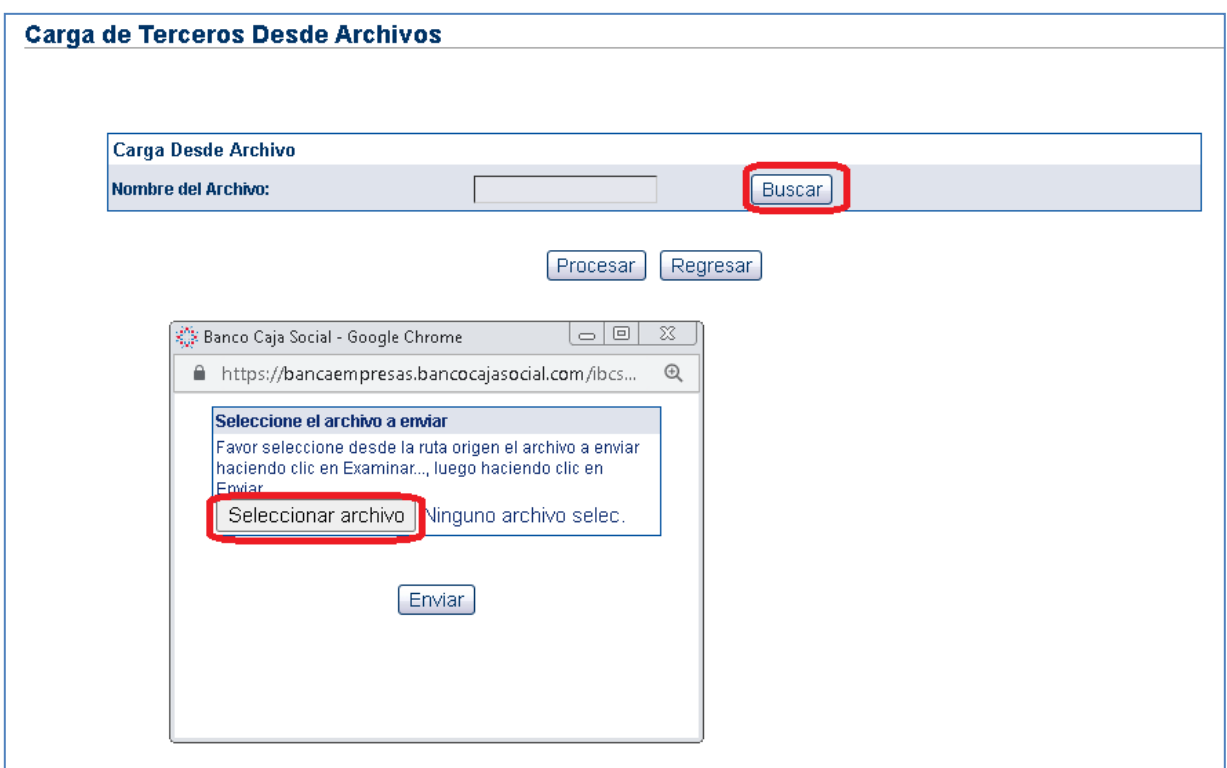

Una vez cargado el archivo, de clic en el botón **Enviar** y luego **Procesar.**

El sistema mostrará el mensaje del estado de procesamiento y se podrá monitorear desde el Administrador de Terceros el estado del cargue. Dar clic en **Aceptar** para ir a esa opción.

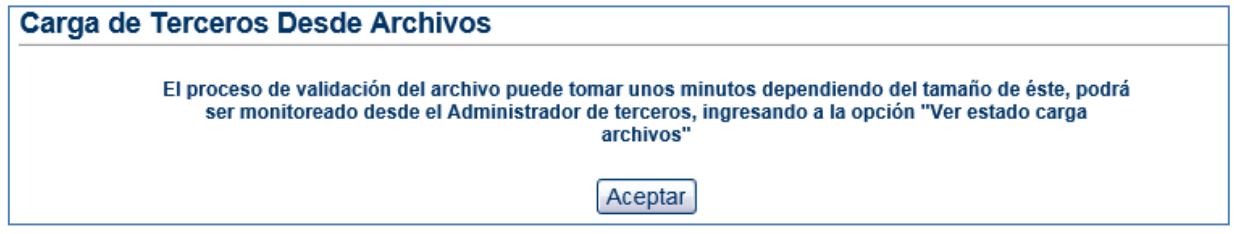

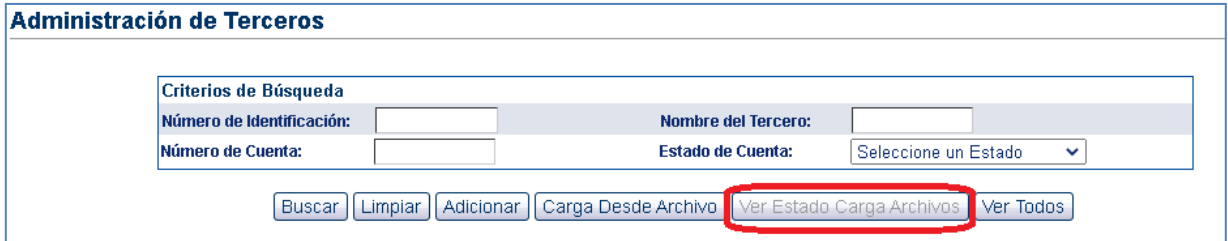

Una vez cargado el archivo los terceros incluidos se pueden visualizar por la opción **"Ver Todos".**

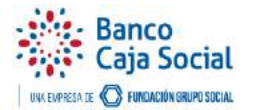

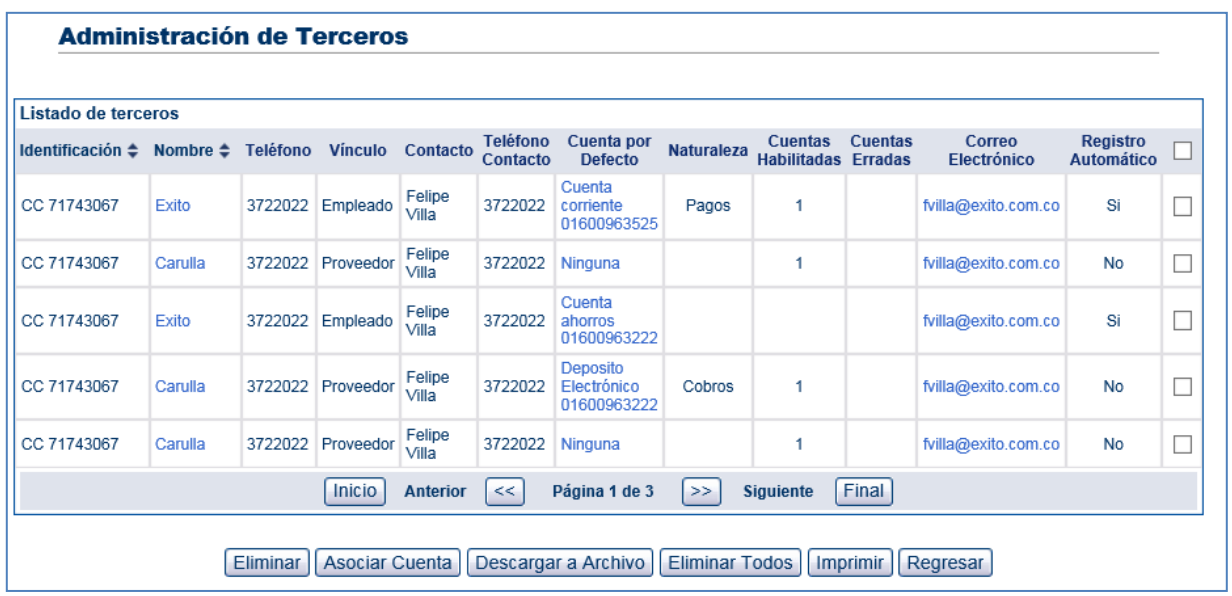

En esta pantalla se podrá visualizar los terceros.

## <span id="page-18-0"></span>Transacciones como Usuario-Autorizador

El módulo al que tienen acceso los usuarios autorizadores permite, aprobar las transacciones pendientes que los preparadores han realizado previamente en una dependencia.

El usuario autorizador es el encargado de revisar, aprobar y ejecutar o rechazar las transacciones que el usuario operador ha preparado previamente en una dependencia.

**Nota:** para autorizar una transacción, debe autenticarse en la misma dependencia en donde fue preparada; adicionalmente debe tener en cuenta que durante la configuración de su perfil dentro de la dependencia se le debieron asignar las mismas transacciones a las cuales tienen acceso el (los) preparadores; de lo contrario NO podrá autorizar las preparaciones realizadas.

En el momento del ingreso del usuario autorizador podrá visualizar la lista de las autorizaciones pendientes dentro de la dependencia en la cual se encuentra autenticado, También puede acceder a esta opción desde el menú **Pagos Masivos** y luego **Autorizaciones.**

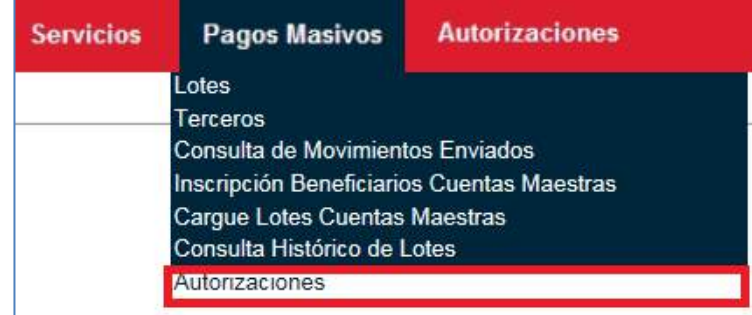

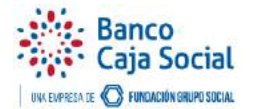

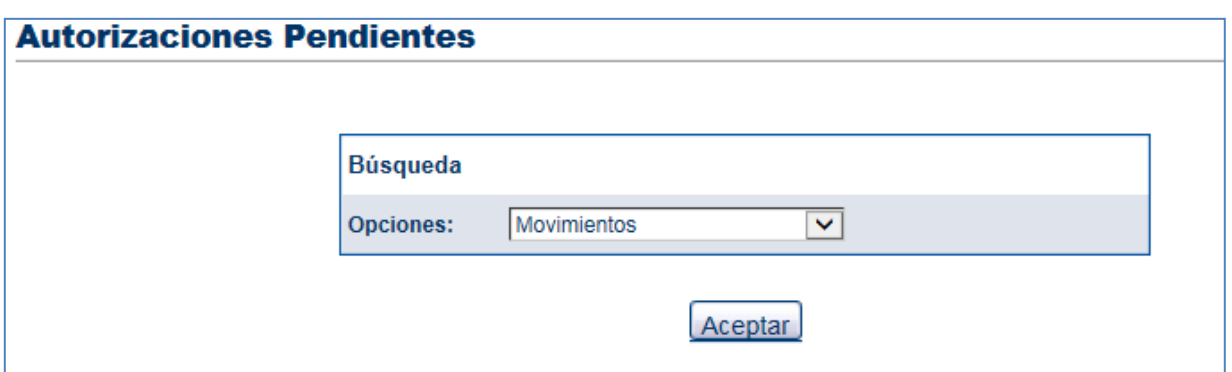

En esta pantalla al hacer clic en el vínculo que se presenta en la columna **Nombre del Lote**, mostrará el detalle de los registros con el fin de confirmar si la preparación realizada es correcta o no.

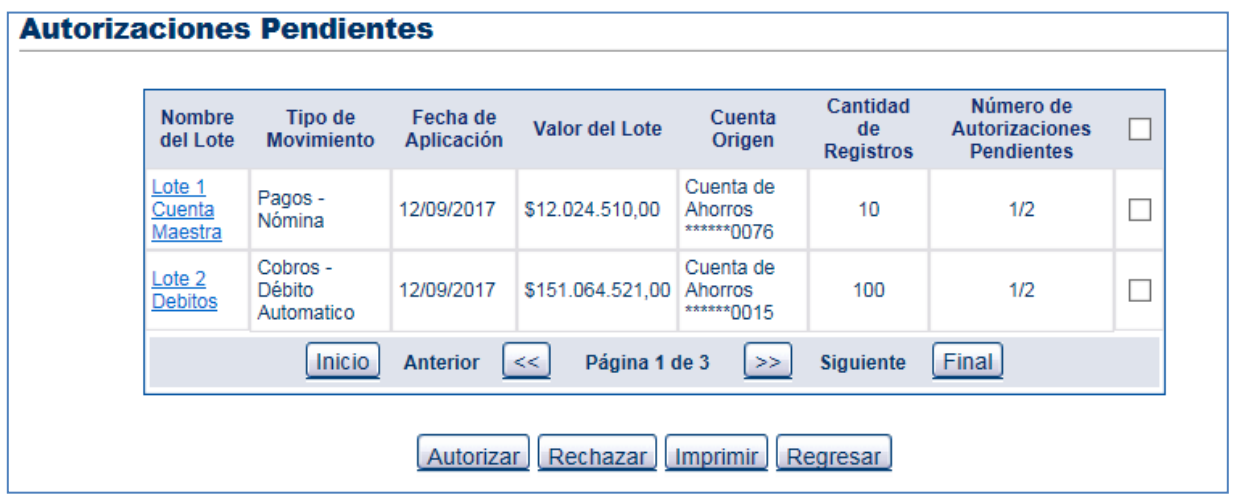

Una vez confirmados los datos haga clic en **Autorizar** si desea que la transacción sea ejecutada o **Rechazar** si desea descartar esta preparación.

**Nota:** Si la dependencia en la que se encuentra realizando la transacción fue configurada de modo que se requiera más de una autorización, no se ejecutará hasta tanto no se cumpla con todas las autorizaciones o haya un rechazo.

Si la preparación de una transacción es rechazada, es necesario volverla a generar por el usuario operador.

Ingrese el número dinámico de autenticación y de clic en **Aceptar.**

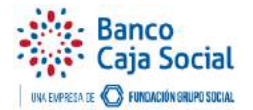

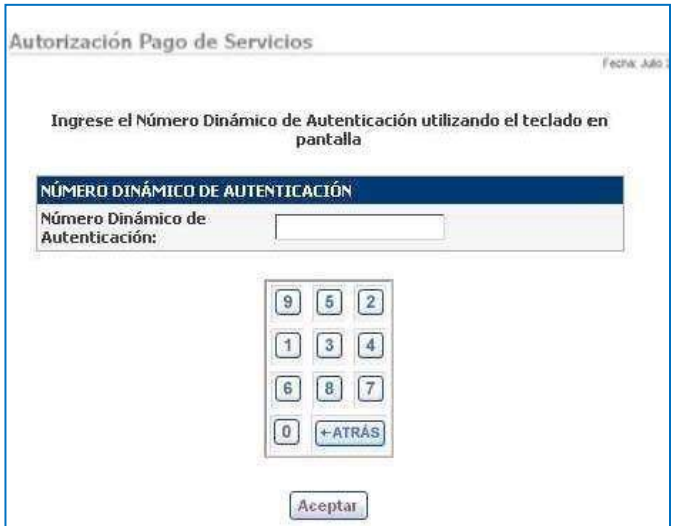

El portal le mostrará mensaje de confirmación exitoso de la transacción.

#### **Recuerde que:**

- En el caso de Manejar Autorizaciones: si el último Autorizador aprueba la transacción, esta se ejecuta y ya no queda en la lista de Autorizaciones Pendientes.
- Si algún Autorizador rechaza la transacción, ésta queda rechazada (no se ejecuta) y ya no queda en la lista de Autorizaciones Pendientes.
- Si hay problemas en el sistema (no disponibilidad), la transacción vuelve a quedar en la Lista de Transacciones Pendientes.

#### <span id="page-20-0"></span>3.1 Autorización de Cuentas de Terceros

Si la dependencia donde se encuentra requiere autorizaciones, el usuario autorizador ingresa a través de la opción **Pagos Masivos** luego **Autorizaciones Pendientes** y de la lista desplegable seleccione "Inscripción Terceros".

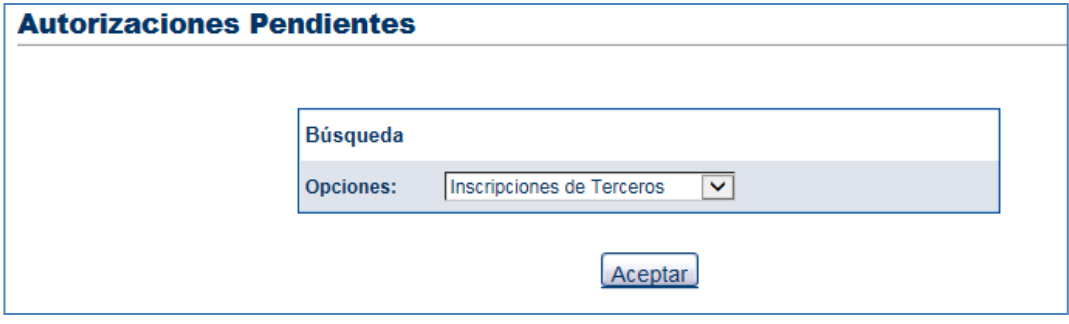

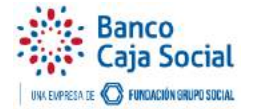

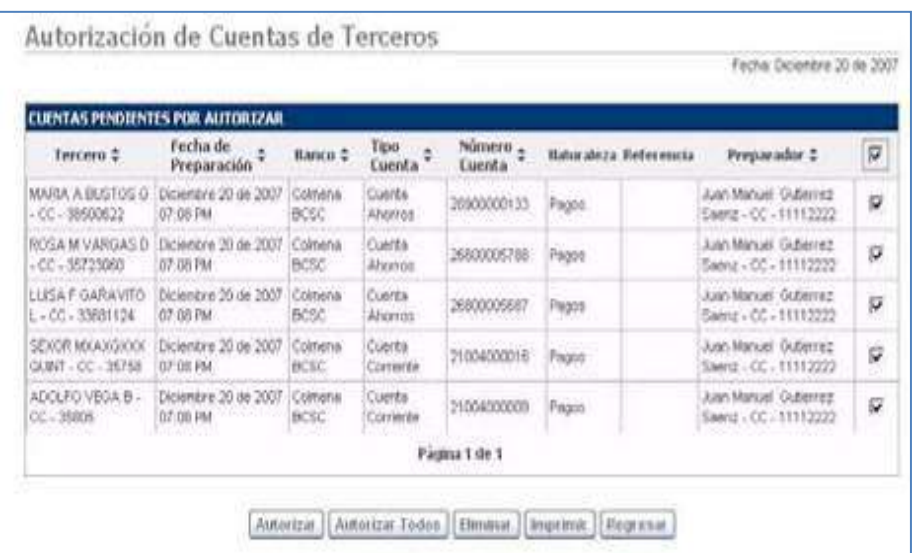

La autorización se puede realizar una a una o seleccionando todas las cuentas preparadas.

Ingresar el número dinámico de autenticación y de clic en **Aceptar.**

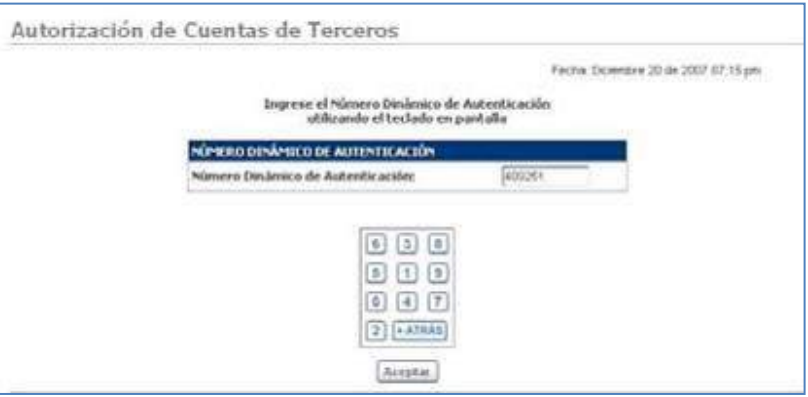

Una vez autorizados los terceros, el sistema los elimina de la lista, dejando los terceros habilitados.